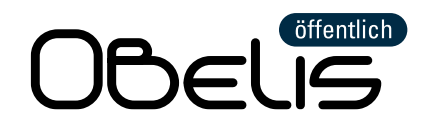

# In 5 Schritten zum ersten Halbjahresbericht:

## **Schritt 1: Registrieren und Anmelden**

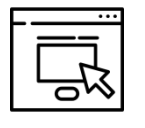

Vor der ersten Benutzung von OBELISöffentlich registrieren Sie sich mit Ihrer E-Mail-Adresse und einem selbst gewählten Passwort. Sie erhalten daraufhin eine E-Mail mit einem Bestätigungslink, mit dem Sie Ihren Zugang zu OBELIS freischalten können. Nach der Freischaltung können Sie sich jederzeit über die Startseite von OBELIS einloggen.

### **Schritt 2: Inbetriebnahme melden**

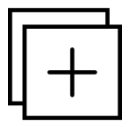

Um in OBELISöffentlich eine Ladestation hinzuzufügen, melden Sie die Inbetriebnahme oder eine Modernisierung der Ladestation. Alle hinzugefügten Ladestationen erscheinen gruppiert nach Förderkennzeichen und Adresse auf der Übersichtsseite.

#### **Schritt 3: Stammdaten eintragen**

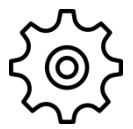

Auf der Übersichtsseite gelangen Sie über den Link "Stammdaten vervollständigen" zum Eingabebereich der Stammdaten der ausgewählten Ladestation. Ihre Eingaben können Sie in jedem der sieben Menüreiter speichern, so dass Sie die Bearbeitung zwischendurch unterbrechen können.

#### **Schritt 4: Betriebsdaten hochladen**

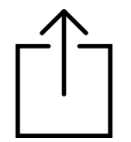

Auf der Übersichtsseite können Sie über den Link "Betriebsdaten hochladen" Ihre Betriebsdaten melden. Für die Betriebsdaten-Meldung benötigen Sie den Datenauszug zu den erfolgten Ladevorgängen von Ihrem Backend-Anbieter. Sie können die Betriebsdaten aller Ihrer Ladestationen, die den gleichen Backend-Anbieter haben, gleichzeitig mit dem Hochladen einer Datei melden.

# **Schritt 5: Vollständigkeit der Betriebsdaten bestätigen**

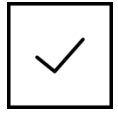

Bestätigen Sie auf der Übersichtsseite über die Checkbox "Ladevorgänge sind vollständig" für jede Ladestation, dass alle Ladevorgänge im Berichtszeitraums vollständig eingelesen wurden. Sollten Sie keine Ladevorgänge zu berichten haben, bestätigen Sie dies über die Checkbox "Keine Ladevorgänge zu berichten" und geben Sie den Grund für die fehlenden Ladevorgänge an.

Icons made b[y Smashicons](https://www.flaticon.com/authors/smashicons) an[d Freepik](http://www.freepik.com/) from [www.flaticon.com](http://www.flaticon.com/)

# **…für jeden folgenden Halbjahresbericht heißt es dann nur noch:**

- ✓ Stammdaten ggf. aktualisieren und Aktualität bestätigen.
- Datenauszug Ihres Backend-Anbieters für den neuen Berichtszeitraum hochladen und Vollständigkeit der eingelesenen Ladevorgänge per Checkbox bestätigen.
- ✓ Angeben, ob es Änderungen bei Ihrem Grünstromliefervertrag gab.

Gefördert durch:

Bundesministerium für Verkehr und digitale Infrastruktur Koordiniert durch:

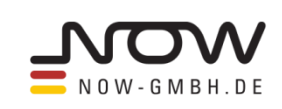

Projektträgerschaft durch:

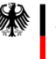

Bundesanstalt für Verwaltungsdienstleistungen